## 「PDF から簡単変換!」の操作マニュアル

『PDF から簡単変換!』は最新版にアップデート!バージョンアップによって様々な 機能追加して、バグを修正して、画像ファイル(JPEG、PNG、BMP、GIF、TIFF)への エクスポートができ、1つの Excel のシートへ変換が可能!機能もさらに向上! 最新版にアップデートするソフトウェアについて説明させていただきます。 1、「PDF から簡単変換!」(以下、本ソフト)のインストール方法 2、PDF ファイルを Word (ワード) に変換する操作手順 3、PDF ファイルを画像に変換する操作手順 4、PDF ファイルを Excel (xls) に変換する操作手順 5、PDF ファイルを PowePoint (ppt) に変換する操作手順 6、PDF ファイルを EPUB に変換する操作手順 7、PDF ファイルを HTML に変換する操作手順

以下は 1 から 6 までの操作手順と方法を解説します。

1、「PDF から簡単変換!」(以下、本ソフト)のインストール方法 「PDF から簡単変換!」をインストールしてください。

インストール

以下の手順に従ってインストールを行ってください。

- setup ファイルをダブルクリックして、インストールを始めてください。
- インストーラーの指示に従ってインストールを行ってください。

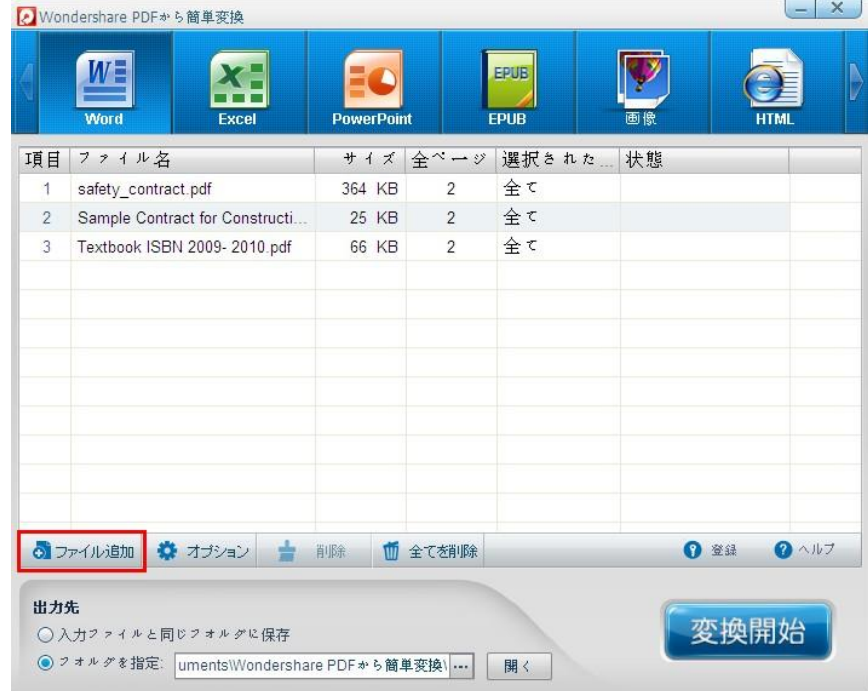

## 「PDF から簡単変換!」を起動すると、以下のメイン画面が表示されます。

最新版にアップデートし、出力形式は「画像」を追加します。

②出力形式を選択します。 Word、Excel、PowerPoint、EPUB、HTML、TEXT の 6 種類で出 力することができます。変換したいファイル形式をクリックすれば相応形式に変換してく れます。

PDF から画像ファイル(JPEG, PNG, BMP, GIF, TIFF)へのエクスポートができるようにな りました。

また、パスワードがかかった PDF ファイルも、パスワードを入力すれば、オフィスファイ ルへの変換可能です。

出力先:① 入力ファイルと同じフォルダに保存

② フォルダを指定

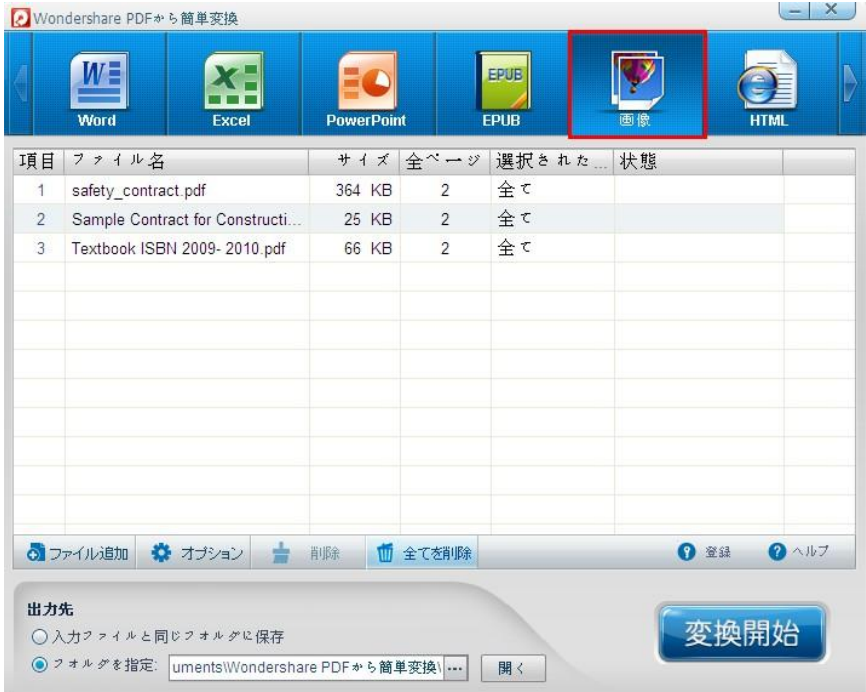

2、 PDF ファイルを Word (ワード) に変換する操作手順

① 変換したい PDF ファイルを追加

ドラッグ&ドロップでこのソフトのウィンドウに落とすか、『ファイル追加』 ボタンからファイルを選んで、変換したい PDF ファイルを選択・登録しま す。

複数のファイルを一度に登録することも可能です。

② Word のアイコンをクリックします。

ヒント:変換する範囲を細かく指定できます。丸ごと変換か、一部分だ けか自由に選択できます。

③ 『変換開始』ボタンをクリックして、変換が開始します。

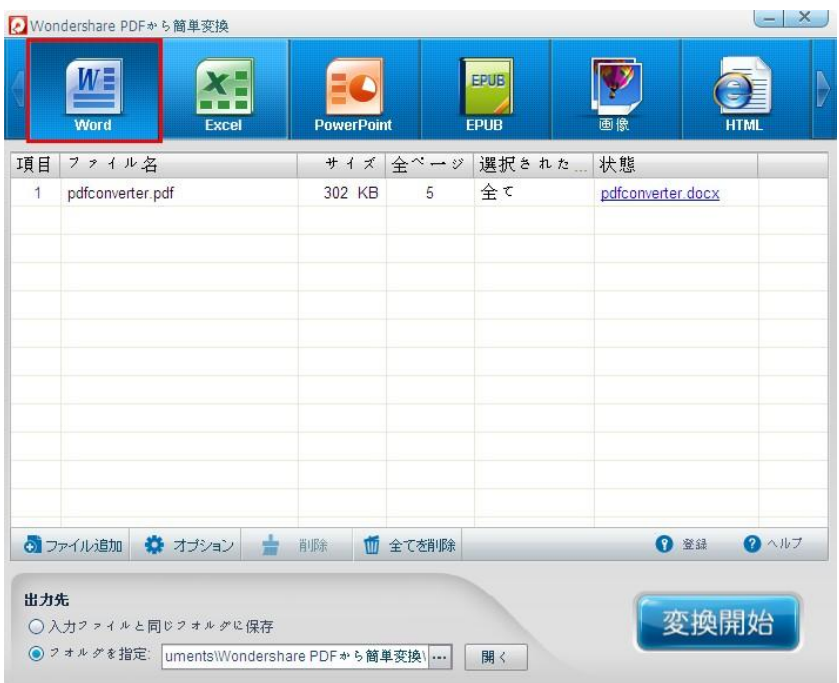

3、 PDF ファイルを 画像に変換する操作手順

① 変換したい PDF ファイルを追加

ドラッグ&ドロップでこのソフトのウィンドウに落とすか、『ファイル追加』 ボタンからファイルを選んで、変換したい PDF ファイルを選択・登録しま す。

複数のファイルを一度に登録することも可能です。 ② 画像のアイコンをクリックします。

画像形式が選択でき:JPEG、PNG、BMP、GIF、TIFF 形式

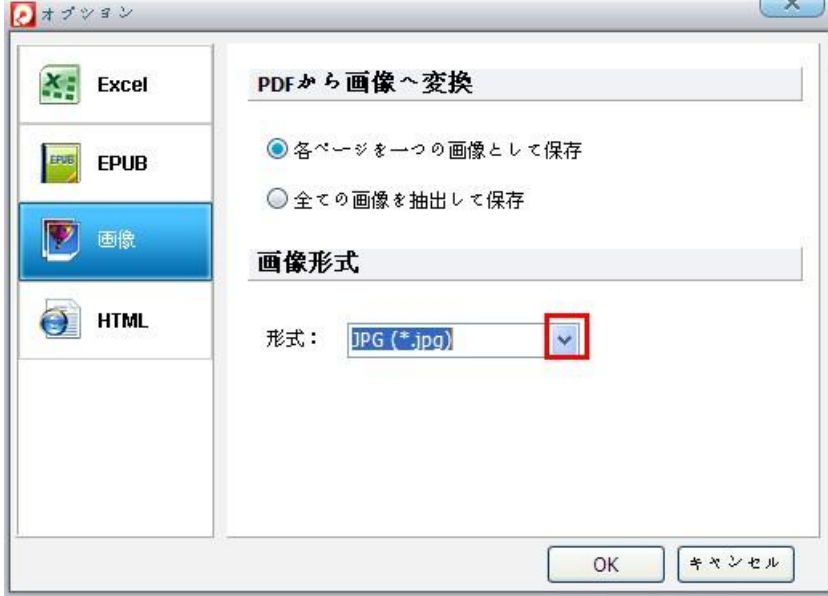

4、 PDF ファイルを Excel(xls)に変換する操作手順 アップデートして、Excel(xls)に変換、

すべてのページを Excel の一つのワークシートだけに保存 ① 変換したい PDF ファイルを追加 ドラッグ&ドロップでこのソフトのウィンドウに落とすか、『ファイル追加』 ボタンからファイルを選んで、変換したい PDF ファイルを選択・登録しま す。 複数のファイルを一度に登録することも可能です。 ② Excel のアイコンをクリックします。 ヒント:Excel への変換する際に、オプションの設定ができます。 Excel のオプション

PDF を Excel に変換する際に、三つの保存方法を選択可能。

①フォーマットなし保存

②フォーム形式をそのまま保存

③すべてのページを Excel の一つのワークシートだけに保存

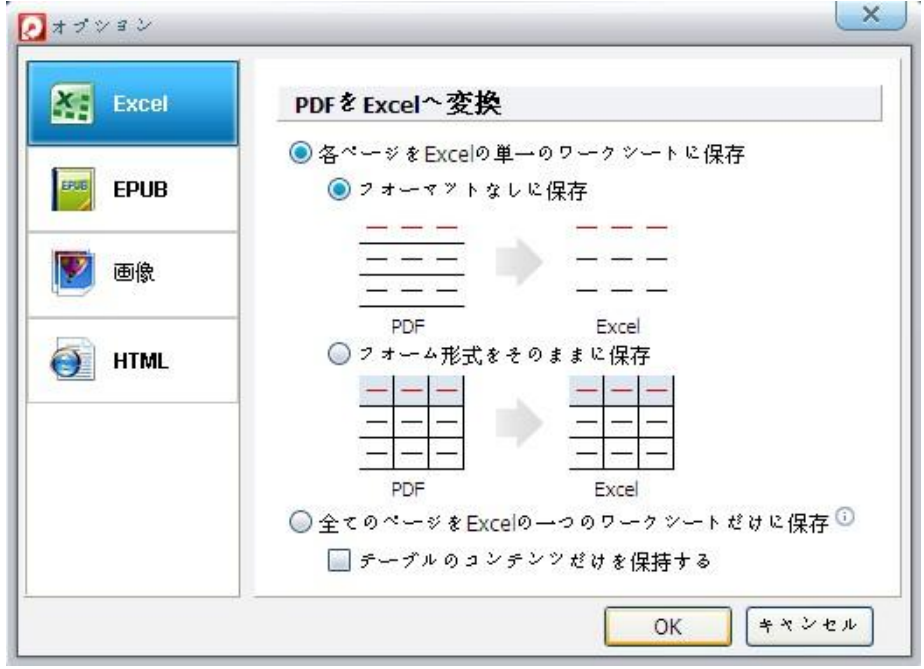

5、 PDF ファイルを PowePoint (ppt) に変換する操作手順

この操作は PDF ファイルを Word (ワード) に変換する操作手順と同じなので、 ここで省略させていただきます。

6、PDF ファイルを EPUB に変換する操作手順 ① 変換したい PDF ファイルを追加 ドラッグ&ドロップでこのソフトのウィンドウに落とすか、『ファイル追加』 ボタンからファイルを選んで、変換したい PDF ファイルを選択・登録しま す。

複数のファイルを一度に登録することも可能です。 ② EPUB のアイコンをクリックします。 ヒント:EPUB への変換する際にはオプションの設定ができます。 PDF を EPUB に変換する際、二つの方式を選択可能:

①テキストと画像を epub へ、 ②各ページを画像として epub へ

ブックカバーで

①ブックカバーなし ②ブックカバーの追加

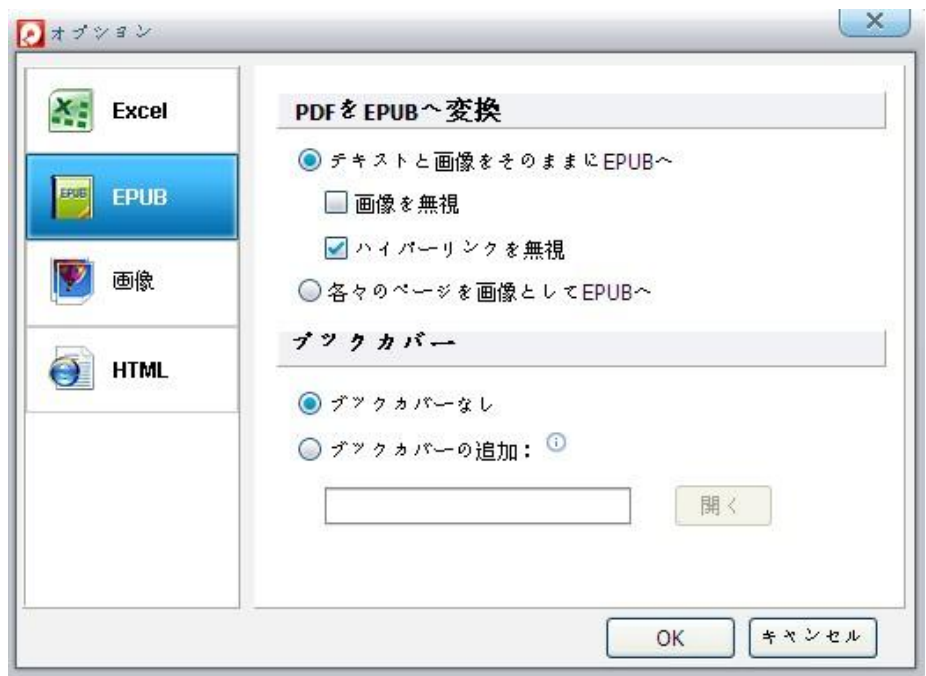

7、 PDF ファイルを HTML に変換する操作手順

① 変換したい PDF ファイルを追加

ドラッグ&ドロップでこのソフトのウィンドウに落とすか、『ファイル追加』 ボタンからファイルを選んで、変換したい PDF ファイルを選択・登録しま す。

複数のファイルを一度に登録することも可能です。

② HTML のアイコンをクリックします。

ヒント:HTML への変換する際にはオプションの設定ができます

③ 『変換開始』ボタンをクリックして、HTML への変換が開始します。HTML ファイルを生成したら、直接にネットで公開することができます。

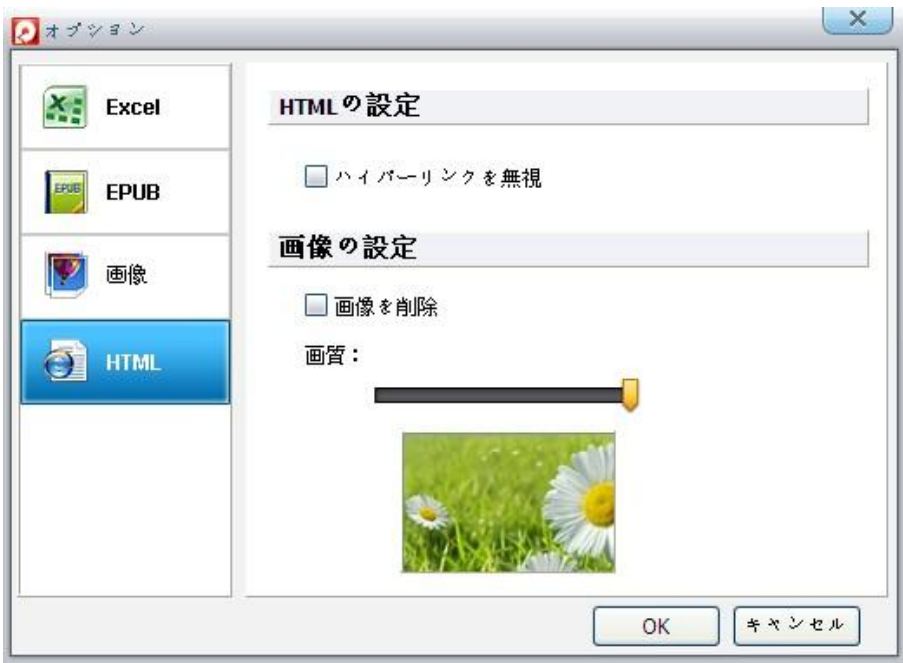

「変換開始」ボタンをクリックして変換が開始します。 最新版にアップデートして、バグが修正されました。様々な機能追加して、 複数の PDF ファイルを一度に高速に処理できます。 変換済みのファイルは開きたいなら、「開く」ボタンを押せば OK です。

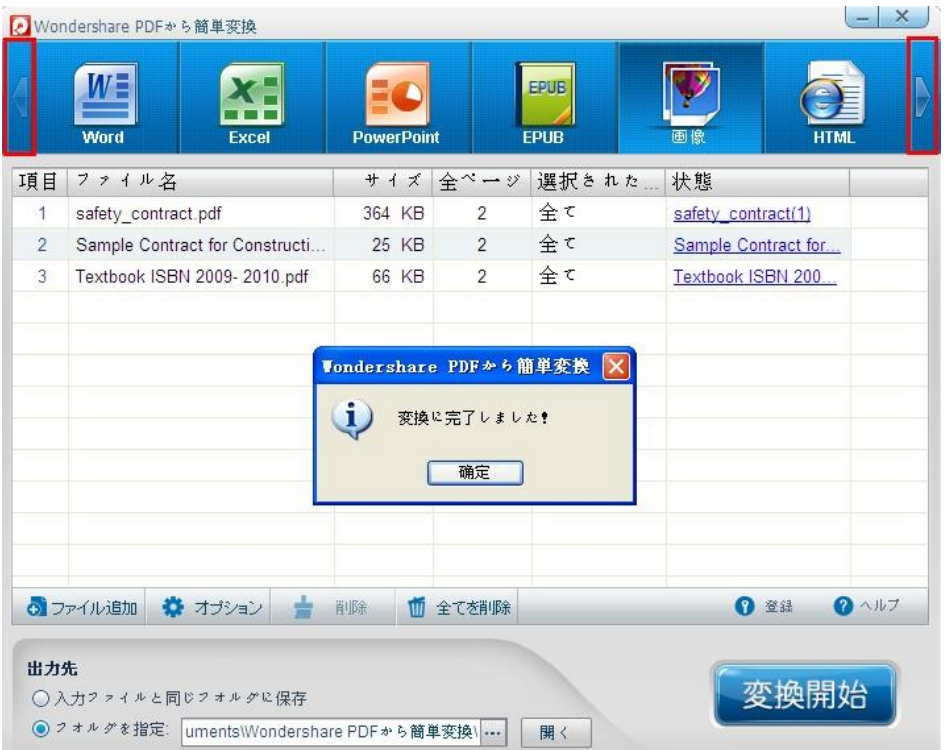

右ボタンをクリックして、TEXT 形式に変換でき、上記の方法と同じ、試しましょう。 ヘルプ作成:2011 年 10 月 ◎ワンダーシェアージャパン株式会社